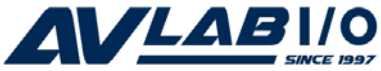

# **4-Port RS232 Serial PCI with 16550 UART Quick Installation Guide**

# **Introduction**

The *4-Port RS232 Serial PCI with 16550 UART* is a high-speed serial card that provides four additional serial ports to your system.

## **Key Features and Benefits**

- Compliant with PCI Local Bus Specification, Revision 2.3
- Supports data transfer rate up to 230Kb/s
- Supports up to 256-byte FIFO buffer

#### **System Requirements**

- **•** Pentium® or equivalent computer with an available 32-/64-bit PCI or PCI-X slot
- **•** Windows® 8 (32-/64-bit) / 7 (32-/64-bit) / Vista (32-/64-bit) / XP (32-/64-bit) / Server 2003 & 2008 (32-/64-bit) / Server 2008 R2 / 2000 / ME / 98SE / 98 / DOS

# **Package Contents**

- *4-Port RS232 Serial PCI with 16550 UART*
- Slot bracket with 2 DB9 (9-pin) serial ports
- Driver CD
- Quick installation guide

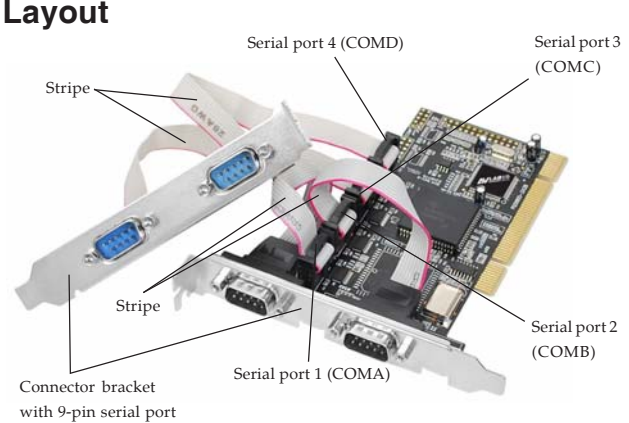

**Figure 1: Layout**

**Note**: Make sure the stripe on the ribbon cable is align to the pin 1 of the serial header when connected for proper connection.

# **Hardware Installation**

General instructions for installing the card are provided below. Since the design of computer cases and motherboards vary, refer to your computer' s reference manual for further information, if needed.

Static Electricity Discharge may permanently damage your system. Discharge any static electricity build up in your body by touching your computer' s case for a few seconds. Avoid any contact with internal parts and handle cards only by their external edges.

- 1. Turn OFF the power to your computer and any other connected peripheral devices.
- 2. Unplug the power cord and remove the cover from the computer.
- 3. Remove the slot bracket from an available PCI slot.
- 4. Connect the **2-Port DB9 (9-Pin) serial port cable** connector and remove another slot bracket cover from from the system chassis. See **Figure 1** on page 2 for more details. Skip this step if you only need two serial ports.
- 5. To install the card, carefully align the card's bus connector with the selected PCI slot on the motherboard. Push the board down firmly, but gently, until it is well seated.
- 6. Replace the slot bracket's holding screw to secure the card.
- 7. Mount the second serial port and secure it with the slot bracket holding screw. Skip this step if you only need two serial ports.
- 8. Replace the computer cover and reconnect the power cord.

# **Driver Installation**

This section provides information on how to install the *4-Port RS232 Serial PCI with 16550 UART* drivers.

## **Windows 8 (32-/64-bit) / 7 (32-/64-bit) / Server 2008 R2**

1. Install the board and boot up Windows.

**Note**: Windows 7 will automatically search preconfigured driver folders for the proper driver. This process may take several minutes. Do not interrupt this process.

- 2. Right click **Computer**, click **Manage**, click **Device Manager**.
- 3. Insert the driver CD. Starting from top, right click **PCI Serial Port** under **Other Devices**, click **Update Driver Software**. Close the **AutoPlay** box if displayed.
- 4. Click **Browse my computer for driver software**.

*For 32-bit*: Type in **D:\32-bit**, then click **Next**. (Change **D:** to match your CD/DVD-ROM drive letter)

*For 64-bit*: Type in **D:\64-bit**, then click **Next**. (Change **D:** to match your CD/DVD-ROM drive letter)

- 5. At **Windows has successfully updated your driver software**, click **Close**.
- 6. Repeat steps **3-5**.
- 7. Right click **PCI Simple Communications Controller**, click **Update Driver Software**.
- 8. Repeat steps **4-5** to complete the installation.

### **Windows Vista (32-/64-bit)**

1. Install the board and boot up Windows.

- 2. At the **Found New Hardware** window, click **Locate and install driver software (recommended)**, then click **Continue**.
- 3. Click **I don't have the disk. Show me other options**.
- 4. Insert the driver CD. Click **Browse my computer for driver software**.
- 5. *For 32-bit*: Type in **D:\32-bit**, then click **Next**. (Change **D:** to match your CD/DVD-ROM drive letter)

*For 64-bit*: Type in **D:\64-bit**, then click **Next**. (Change **D:** to match your CD/DVD-ROM drive letter)

- 6. At **The software for this device has been successfully installed**, click **Close**.
- 7. Repeat steps **3-6** to complete the installation.

### **Windows XP (32-/64-bit) / Server 2003 (32-/64-bit)**

- 1. Install the board and boot up Windows.
- 2. At the **Found New Hardware Wizard**, select **No, not this time**, click **Next**. (Skip this step if not prompted)
- 3. Select **Install from a list or specific location**, then click **Next**.
- 4. Insert the driver CD. Select **Include this location in the search**, uncheck the other box.

*For 32-bit*: Type in **D:\32-bit**, then click **Next**. (Change **D:** to match your CD/DVD-ROM drive letter)

*For 64-bit*: Type in **D:\64-bit**, then click **Next**. (Change **D:** to match your CD/DVD-ROM drive letter)

- 5. Click **Finish**.
- 6. Repeat steps **2-5** to complete the installation.

### **Windows Server 2008 (32-/64-bit)**

- 1. Install the board and boot up Windows.
- 2. At the **Found New Hardware** window, click **Locate and install driver software (recommended)**.
- 3. Insert the driver CD.
- 4. Click **Don't search online**.
- 5. Click **I don't have the disc. Show me other options**.
- 6. Click **Browse my computer for driver software (advanced)**.
- 7. *For 32-bit*: Type in **D:\32-bit**, then click **Next**. (Change **D:** to match your CD/DVD-ROM drive letter)

*For 64-bit*: Type in **D:\64-bit**, then click **Next**. (Change **D:** to match your CD/DVD-ROM drive letter)

- 8. Click **Close**.
- 9. Repeat steps **4-8** to complete the installation.

#### **Windows 2000**

- 1. At the **Found New Hardware Wizard**, click **Next**.
- 2. Select **Search for a suitable driver for my device (recommended)**, then click **Next**.
- 3. Check **Specify a location**, uncheck the other options and click **Next**.
- 4. Insert the driver CD, type in **D:\2000**, then click **OK**. (Change **D:** to match your CD/ DVD-ROM drive letter)
- 5. Click **Next**, then click **Finish**.
- 6. Repeat steps **1-5** to complete the installation.

#### **To Verify Windows Installation**

1. Check in Device Manager to verify installation.

> *For Windows 8 / 7 / XP / Server 2003 & 2008 / Server 2008 R2 / 2000*: Right click **Computer** or **My Computer**, click **Manage**, then click **Device Manager**.

> *For Windows Vista*: Right click **Computer**, click **Manage**, click **Continue**, then click **Device Manager**.

> *For Windows Server 2008*: Right click **Computer**, click **Manage**, double click **Diagnostics**, then click **Device Manager**.

- 2. Double click **Ports (COM & LPT)**, **High-Speed PCI Serial Port** listed two times and **PCI-ISA Communication** listed two times**...**should be displayed.
- 3. Double click **Multifunction adapters**, **PCI Multifuntion-IO Controller** should be displayed.

## **Changing Serial Port Number**

Some serial port devices need a specific communication port in order to function properly. If your serial port device works, do not make any changes. This feature available in Windows 8/ 7/Vista/XP/Server 2003 & 2008/Server 2008 R2/2000 only.

- 1. Right click **My Computer**, click **Manage**, then click **Device Manager**.
- 2. Click on the **+** (plus sign) in front of **Ports (COM & LPT)**, double click the **High-Speed** PCI Serial serial port you want to change.
- 3. Click the **Port Settings** tab.
- 4. Click **Change Port Number** or **Advanced**.
- 5. Click the down arrow next to the **COM Port Number** box. Select a communication port that is not in use, then click **OK**.
- 6. Click **OK** to save the changes.

#### **Windows ME**

1. At the **Add New Hardware Wizard**, select **Specify the location of the driver (Advanced)**, click **Next**.

- 2. Check **Specify a location**, uncheck the other box, insert the driver CD, type in **D:\ME,** then click **Next.** (Change **D:** to match your CD/DVD-ROM drive letter)
- 3. Click **Next**, then **Finish**.
- 4. Type in **D:\ME**, then click **OK** to complete the installation. (Change **D:** to match your CD/DVD-ROM drive letter)

#### **Windows 98 / 98SE**

- 1. At the **Add New Hardware Wizard**, click **Next**.
- 2. Select **Search for the best driver for your device. (Recommended)**, then click **Next.**
- 3. Select **Specify a location**, uncheck the other boxes, insert the driver CD, type in **D:\9x**, then click **Next**. (Change **D:** to match your CD/DVD-ROM drive letter)
- 4. Click **Next,** then **Finish**. If prompted, at the **Insert Disk** box click **OK**. Type in **D:\9x**, click **OK** to complete the installation. (Change **D:** to match your CD/DVD-ROM drive letter)

## **To Verify Windows ME / 98SE / 98 / Installation**

- 1. Right click **Computer** or **My Computer**, click **Properties**, click **Device Manager**.
- 2. Click on the **+** (plus sign) in front of **Ports (COM & LPT)**, and a **M65-PCI Serial Port ...** should be displayed four times.
- 3. Double click **M65Multifunction**, **M65-PCI Multi-I/O Controller** should be displayed.

## **DOS**

- 1. Insert the driver CD. From the **C:\>** prompt, type **copy D:\dos\\*.\***, and press **Enter**. (Change **D:** to match your CD-ROM drive letter)
- 2. Type **edit autoexec.bat**, and press **Enter**.
- 3. Add **C:\Gemdosin.exe -a -r** at the bottom of the **Autoexec.bat** file.
- 4. Go to **File**, save the changes and exit.
- 5. Restart your system for the new setup to take effect.